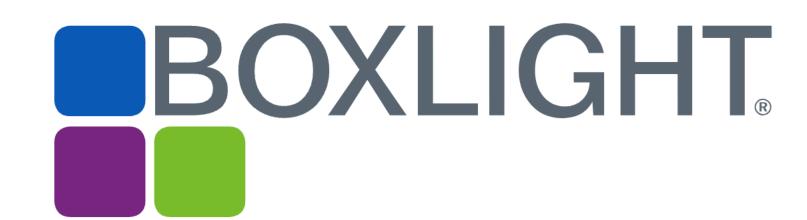

# Unboxing and Installation Guide

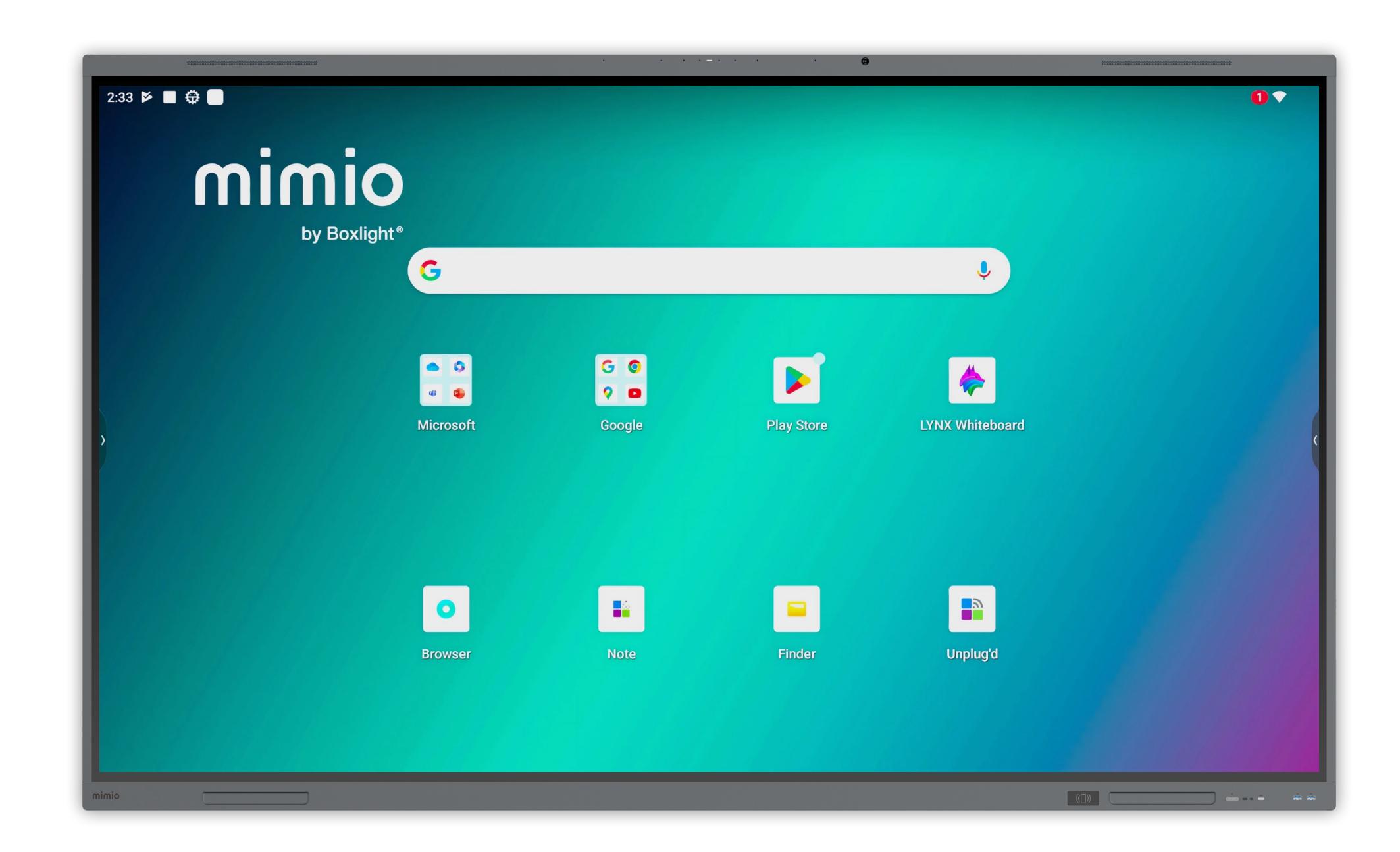

# MimioPro G Interactive Flat Panel Display

More support materials: <a href="https://boxlight.com/mpg-support">https://boxlight.com/mpg-support</a>

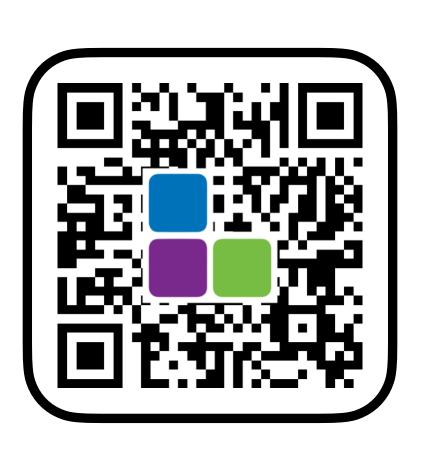

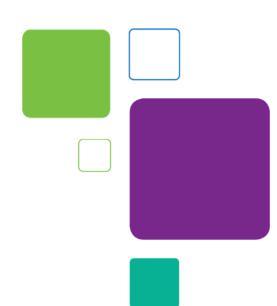

# Remove panel and accessories

- 1. Pinch the tabs to pull out the 4 white plastic box clips (Fig. 1). Once removed, lift off the top of the box.
- 2. Remove the black metal wall mount (Fig.2). Save this for step 4, or set aside if using a mobile stand instead of a wall mount.
- 3. Remove the square accessory box and verify its contents (Fig. 3). Set aside for future steps.

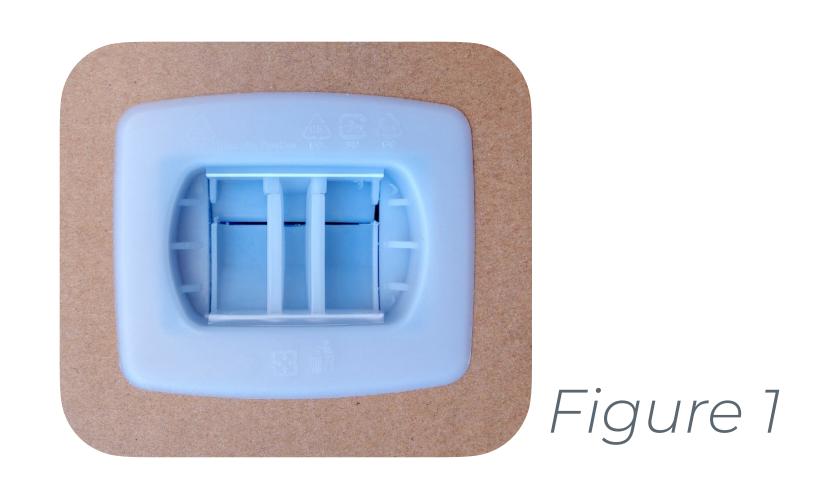

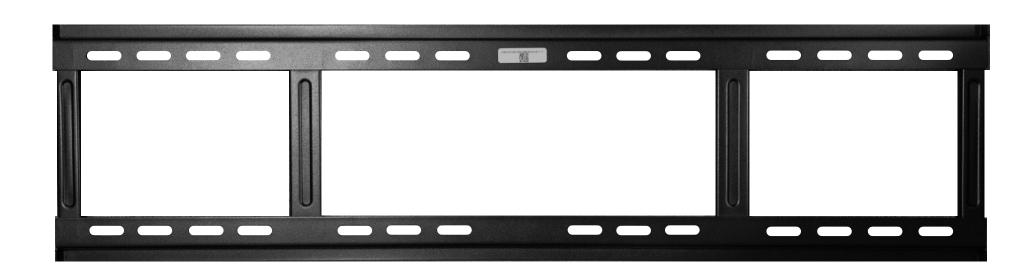

Figure 2

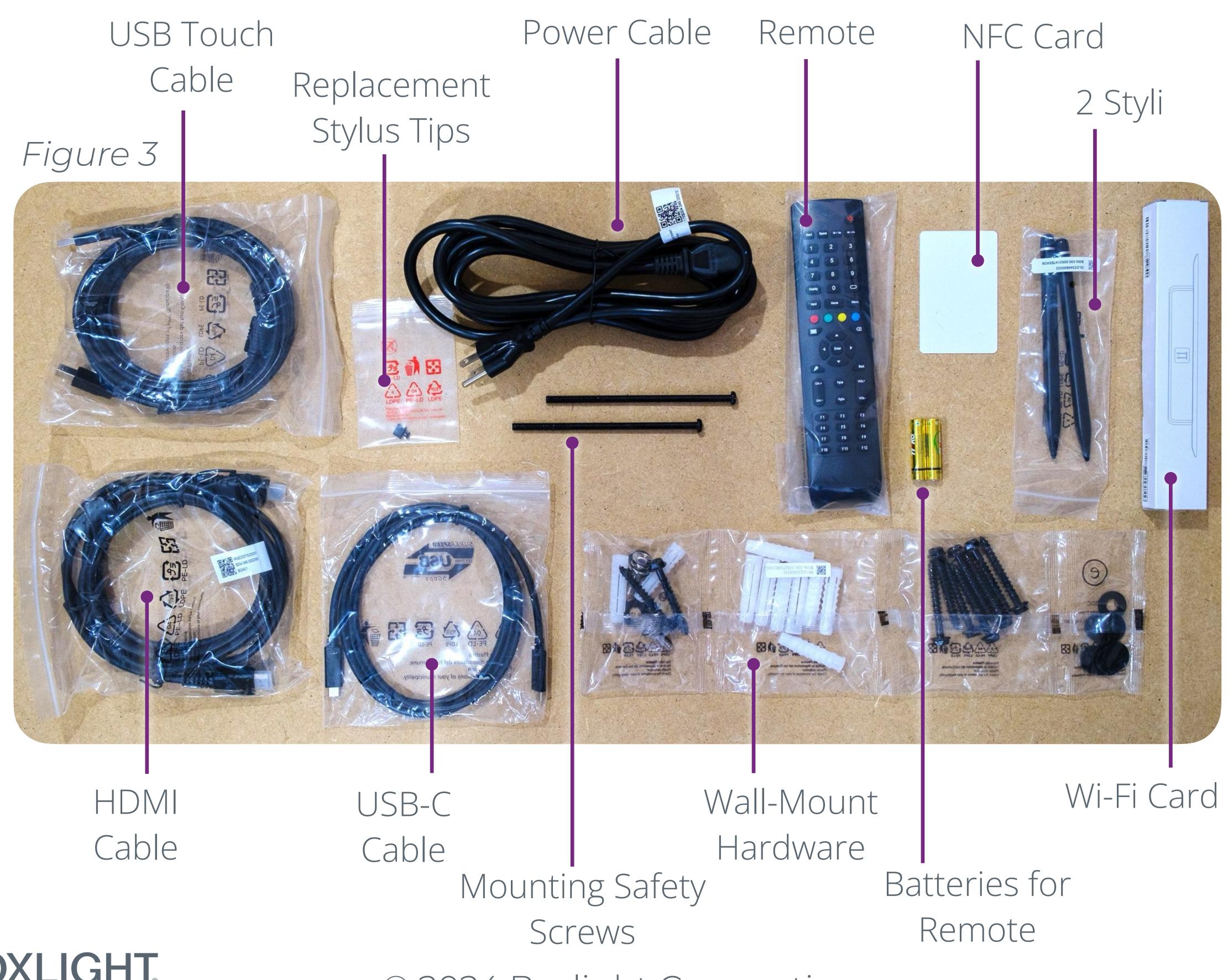

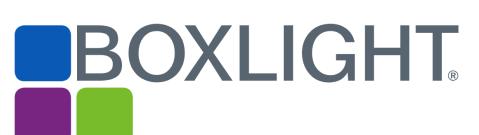

### Mount and Install Wi-Fi

- 4. Assemble the panel mount. Use the wall anchor hardware in the accessory box to install the wall mount, or assemble a mobile stand (sold separately).
- 5. Once the stand is ready, cut off the silver wrapping and lift the panel out of box. **Use caution; moving the panel requires two people.**Place it on the stand or wall mount, making sure to leave the bottom of the bezel accessible.
- 6. Using a #2 Phillips head screwdriver, carefully unscrew the 2 screws from the Wi-Fi module access door on the bottom right of the panel (see Fig. 4). Insert the Wi-FI Module with the visible arrows towards the front of the screen. There are no screws needed to secure the module once inserted.

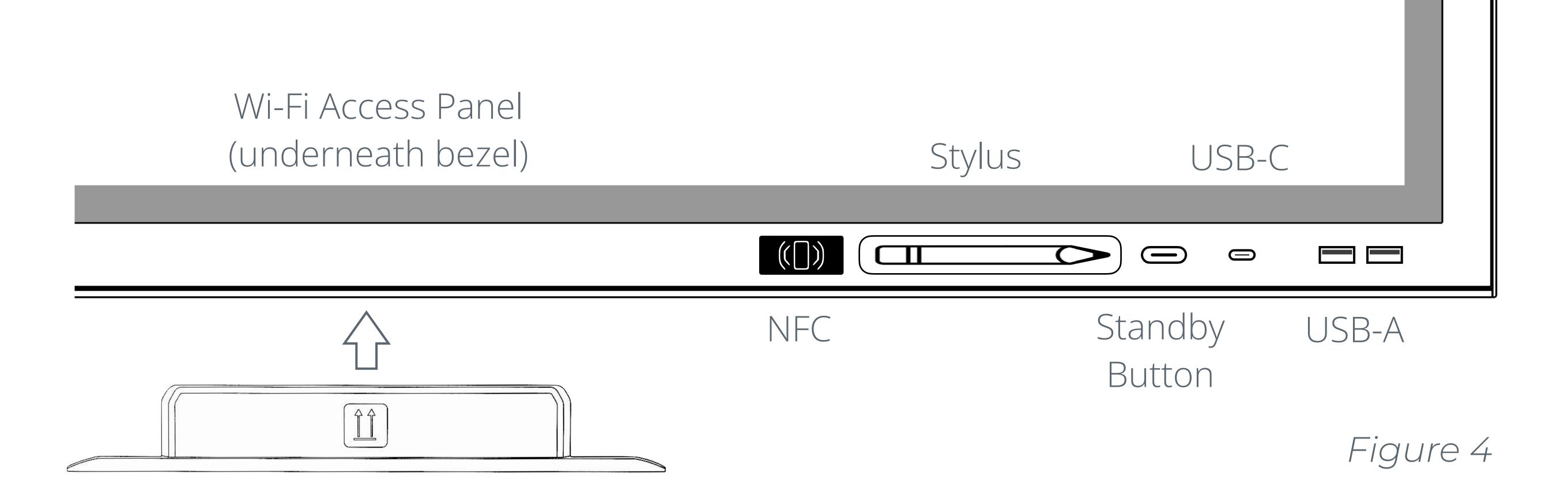

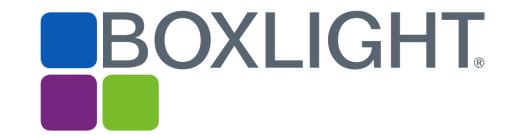

## Update the Firmware

7. Before using the panel, you will need to update the firmware. Follow the steps below to perform a firmware upgrade from a USB drive.

#### Materials:

- A USB thumb drive between 8GB and 16GB with no other files on it.
- The latest MimioPro G firmware file for your size device available at this link:

#### MimioPro G Firmware

#### Format the USB Drive:

- A. Download the firmware file, unzip it and open that folder on your computer.
- B. Insert the USB drive into your computer, right-click on the drive name in the sidebar and choose Format as FAT-32. It may help to do a full format rather than a quick format. MAKE SURE you are formatting a removable USB drive, NOT your C drive!!
- C. Once the formatting process is complete, copy the firmware upgrade folder and paste into the empty thumb drive.

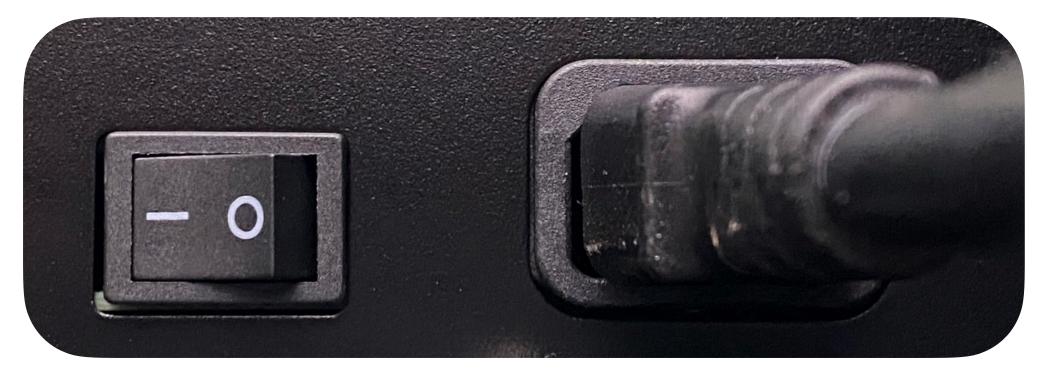

Figure 4

#### Go to the panel:

- D. Turn off the panel completely with the bottom toggle switch (See Fig. 4).
- E. Eject the USB drive from your computer and plug it into the panel. Use the bottom-most USB 2.0 port on the right side of the panel (See Fig. 5).
- F. Turn the toggle switch on, then press and hold the front power button until it starts flashing. This should happen quickly.
- G. The upgrade should start automatically and display a progress bar (See Fig. 6). When completed, the panel will restart. Wait until you see the setup screen before using the panel.

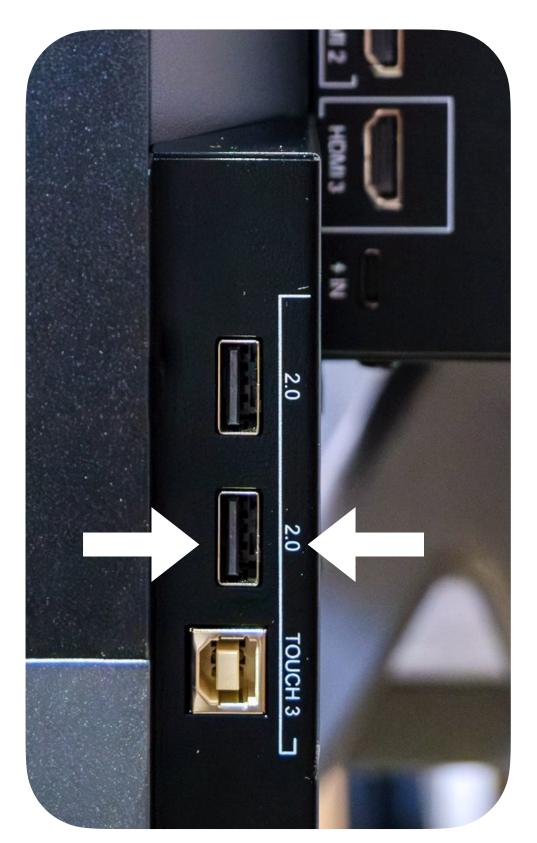

Figure 5

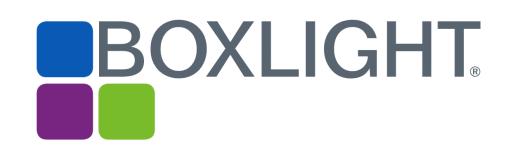

Figure 6

## Google Setup

Once the panel is updated, you will see a Google Setup screen. Follow these steps to complete setup.

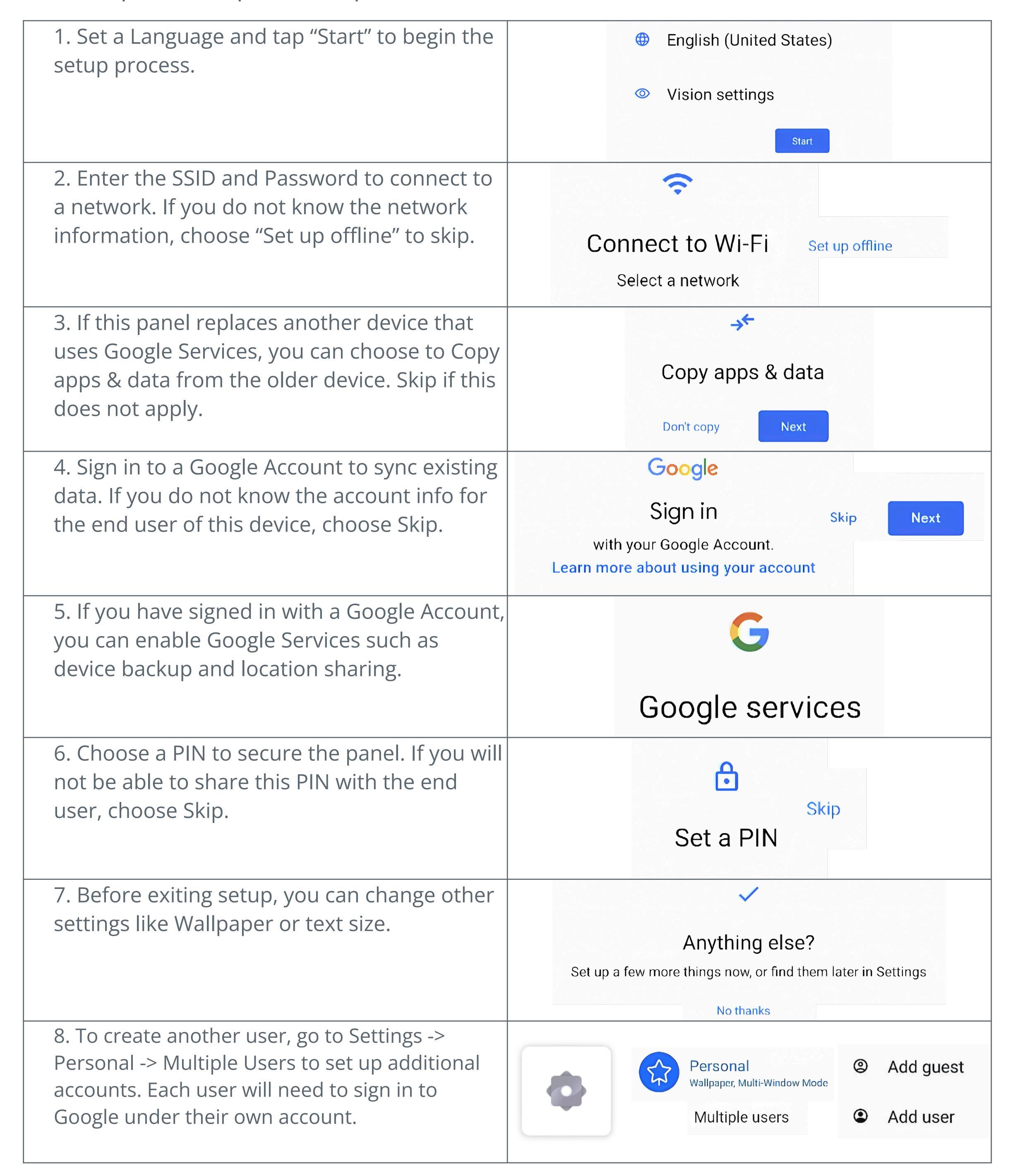

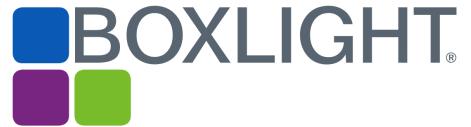